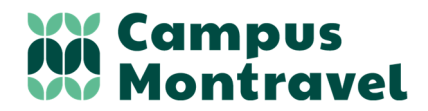

Chemin de Montravel 42390 VILLARS

Téléphone : 04 77 91 11 10 Courriel : campus-montravel@educagri.fr Site internet : www.campus-montravel.fr

# **PROCEDURE PASS' REGION**

#### Apprenants, Parents,

Vous allez rejoindre le Campus Montravel cette année, vous trouverez ci-dessous la procédure de commande du Pass' Région. **Le numéro de commande délivré à la fin de la procédure sera nécessaire pour inscrire votre enfant dans notre établissement, nous vous remercions donc de bien le noter**.

#### **Informations nécessaires pour commander le Pass' Région :**

- − Email et numéro de téléphone de l'apprenant
- − Email et numéro de téléphone du responsable
- − Adresse Postale

Ī

− Photo de l'apprenant en jpeg ou png avec une taille de 2Mo max

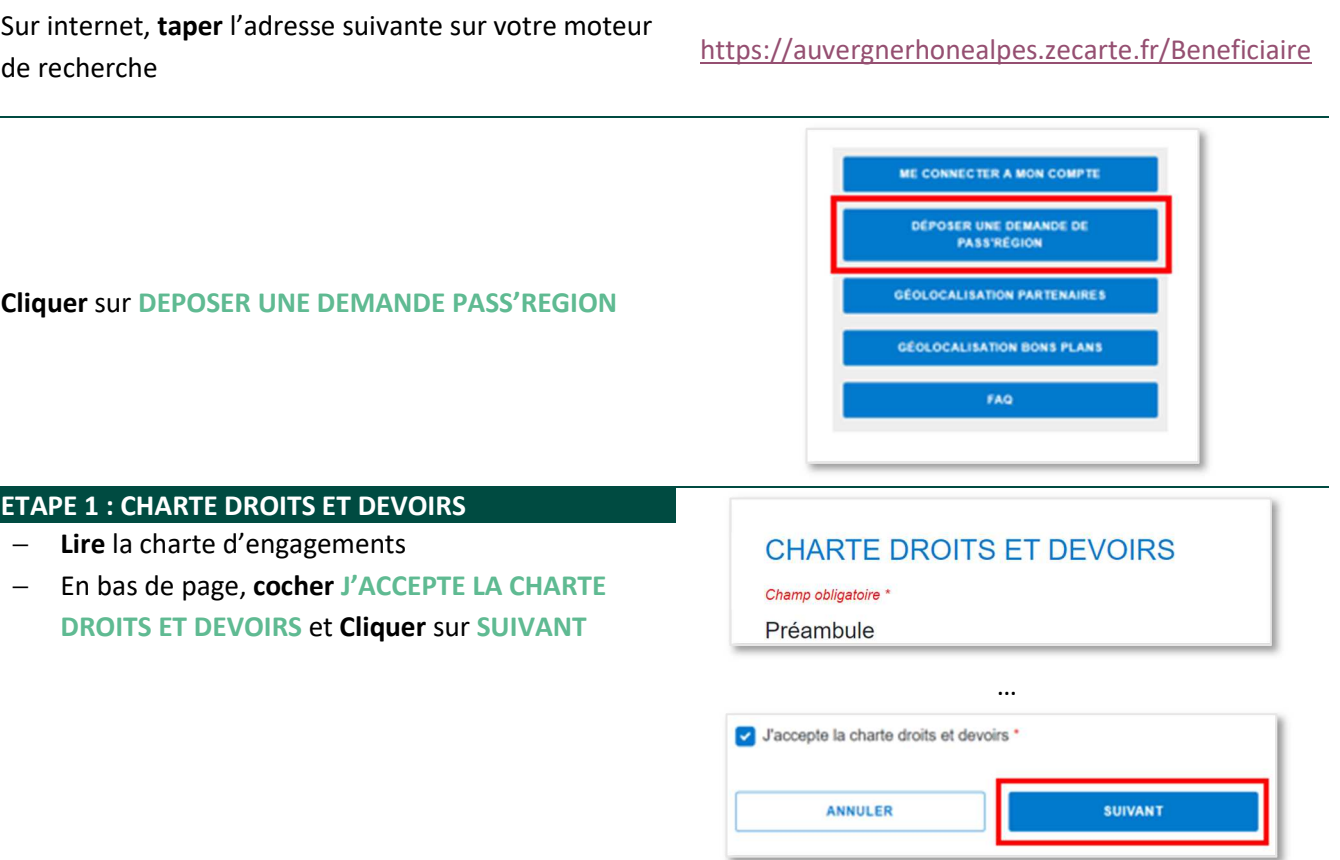

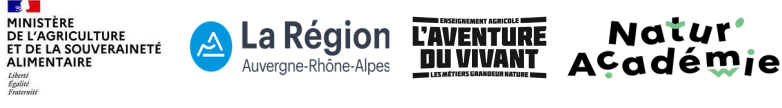

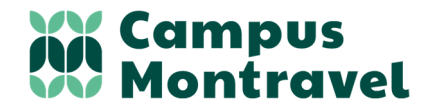

Chemin de Montravel 42390 VILLARS

Téléphone : 04 77 91 11 10 Courriel : campus-montravel@educagri.fr Site internet : www.campus-montravel.fr

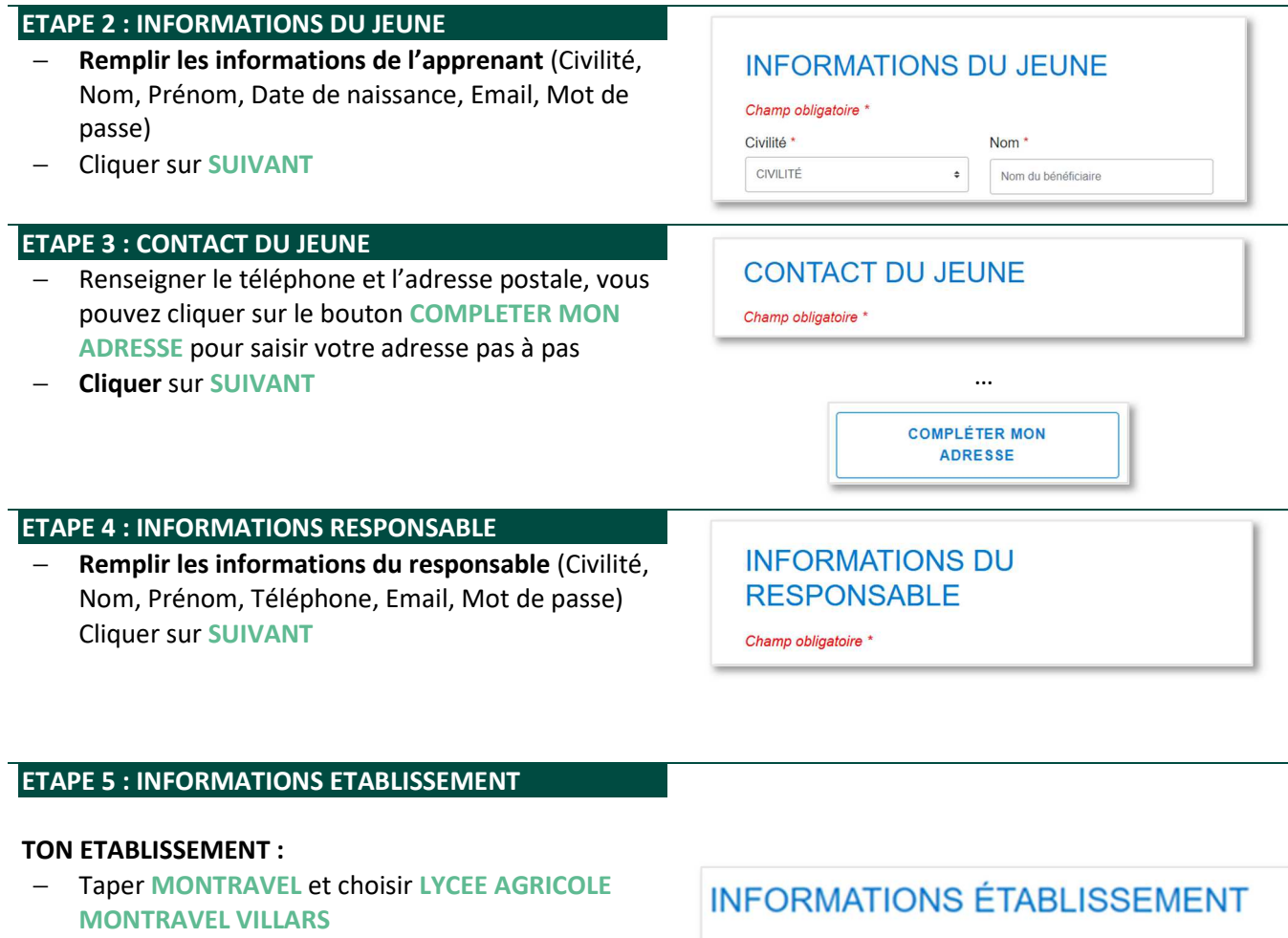

#### **TA FILIERE :**

- − Pour les **CAPa MA 1**ère année : **CHOIX 11**
- − Pour les **2ndes** : **CHOIX 5**

#### **LIBELLE DE FORMATION :**

- − **CAPa MA** : **50321130** CAPA METIERS DE L'AGRICULTURE - TOUS SUPPORTS
- − **2ndes NJPF** : **40321404** BAC PRO agricole NATURE JARDIN PAYSAGE FORET (2<sup>NDE</sup> PRO AG)
- − **2ndes Conseil Vente** : **40322103** BAC PRO agricole CONSEIL VENTE (SEC PRO AG)
- − **2ndes Productions Horticoles** : **40321111** BAC PRO agricole PRODUCTIONS HORTICOLES

#### Champ obligatoire \*

⊠ Email associé au compte :

Ton établissement 2022-2023 : \*

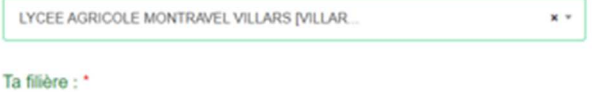

 $^\circ$ 

11 - 1ÊRE ANNÉE DE CAP/CAP AGRI. AVEC AIDE AU 1ER ÉQUIPEMENT PRO EN LY6

Besoin d'aide pour connaître ton numéro de filière ?

TROUVE TA FILIERE.

#### Libellé de la formation :\*

Sélectionner une formation

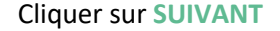

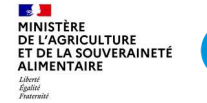

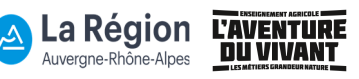

Natur' Académie

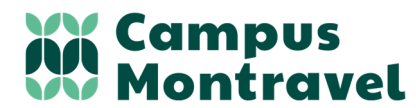

Chemin de Montravel 42390 VILLARS

Téléphone : 04 77 91 11 10 Courriel : campus-montravel@educagri.fr Site internet : www.campus-montravel.fr

## **ETAPE 6 : AJOUTER SA PHOTO**

La photo doit être le plus proche possible du format d'identité officiel, sans cadre blanc. Elle doit être nette, prise tête droite (le visage doit représenter 60 à 80 % de l'image), face à l'objectif, le visage dégagé et tête nue (pas de foulard, casquette, couvre-chef, serre-tête, etc.).

Vous pouvez :

- **IMPORTER** une photo existante.
- Ou utiliser la **WEBCAM** pour prendre une photo.

## **ETAPE 6 : APERCU DE TA CARTE**

Votre photo apparait dans le cadre de gauche, vous pouvez :

- − **CHANGER** la photo
- − **ROTATION :** la faire tourner

Si elle vous convient, cliquer sur **APPLIQUER** : la photo apparait sur la carte à droite

#### Puis cocher **JE SOUHAITE QUE MON PASS'REGION SOIT ENVOYE DIRECTEMENT A MON**

**ETABLISSEMENT** pour que nous puissions accuser réception.

## **AJOUTER SA PHOTO**

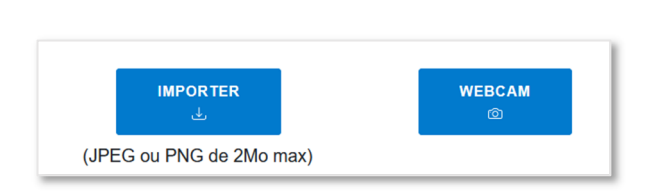

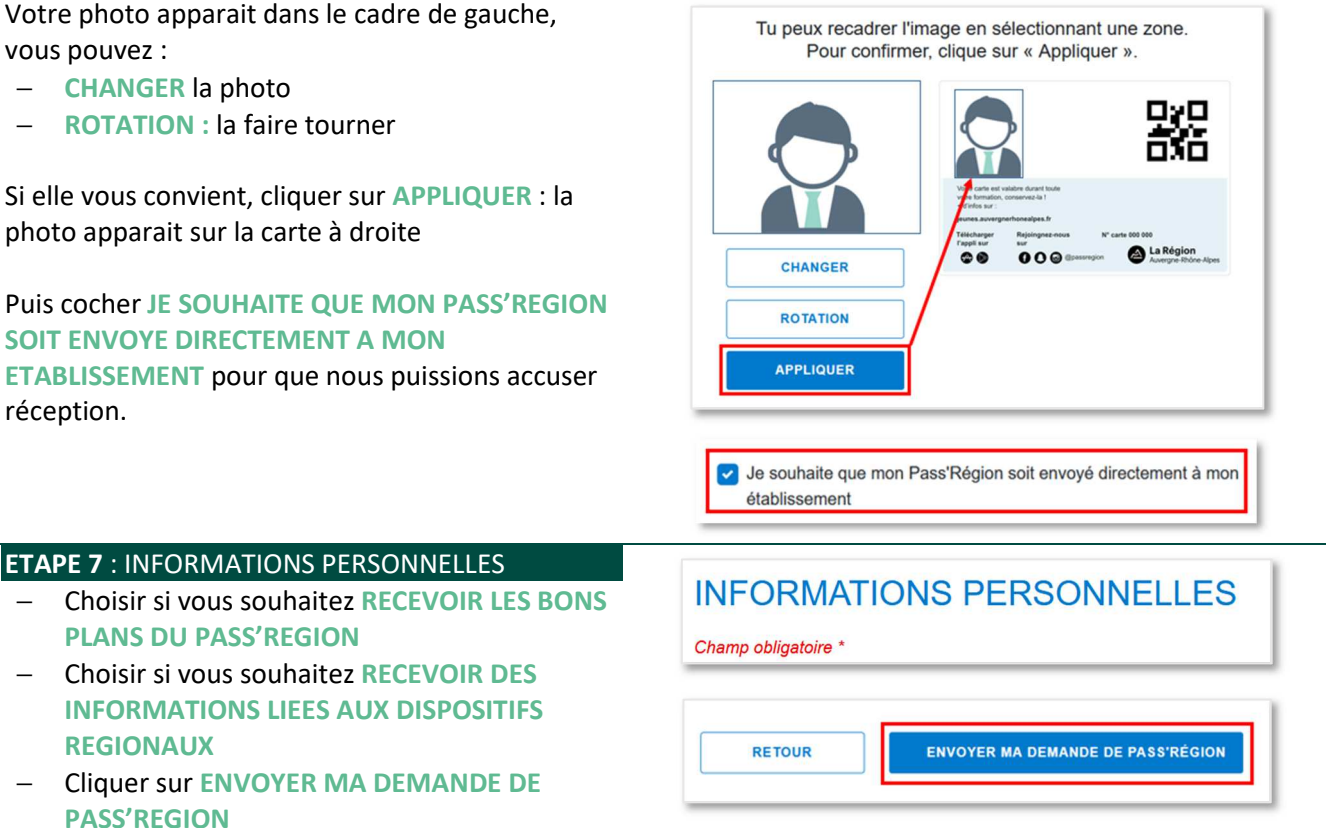

## **C'EST TERMINE**

## **CONSEIL : CAPTURE D'ECRAN**

N'hésitez pas à prendre en photo ou faire une capture d'écran de la prise en compte de votre demande

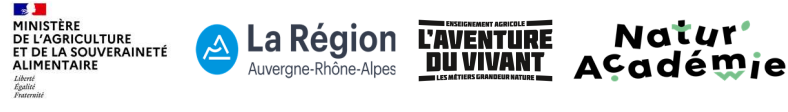